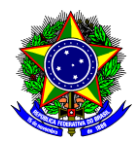

# **GUIA DO USUÁRIO**

## SIPAC

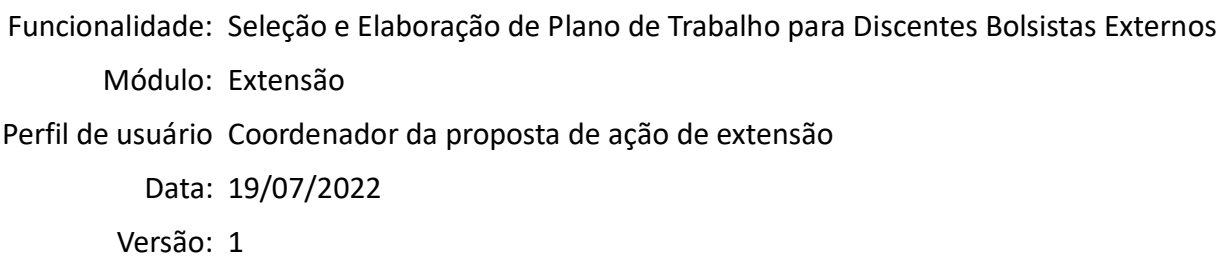

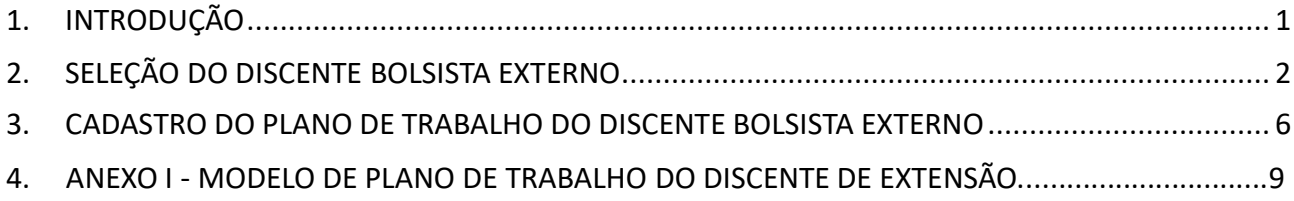

## <span id="page-0-0"></span>**1. INTRODUÇÃO**

Este guia tem como objetivo orientar os coordenadores das ações de extensão sobre como selecionar discentes extensionistas externos à instituição para participarem das ações de extensão **fomentadas pelos editais da Diretoria de Extensão e Desenvolvimento Comunitário (DEDC)** e cadastrar os respectivos Planos de Trabalho.

De acordo com a Resolução CD-15/20, que regulamenta a concessão de bolsas pelo CEFET-MG, a concessão de bolsas a colaboradores externos deve seguir as diretrizes do art. 10. Portanto, o **discente bolsista externo** deve ser "selecionado por meio edital ou chamada pública, nos termos dos normativos vigentes, aprovados pelos órgãos colegiados superiores e demais órgãos colegiados especializados que lhes são vinculados hierarquicamente no CEFET-MG" e deve ter "experiência e domínio em atividades indispensáveis ao apoio técnico".

Após a seleção, é necessário cadastrar o plano de trabalho de cada discente no SIPAC e em seguida anexá-lo no SIGAA. Cabe ressaltar que embora este cadastro deva ser realizado pelo coordenador, a elaboração do plano de trabalho é uma obrigação do orientador (art. 5º, inciso I, RCEX-428/21), sendo que quando for o caso, o coordenador poderá acumular a função de orientador.

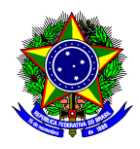

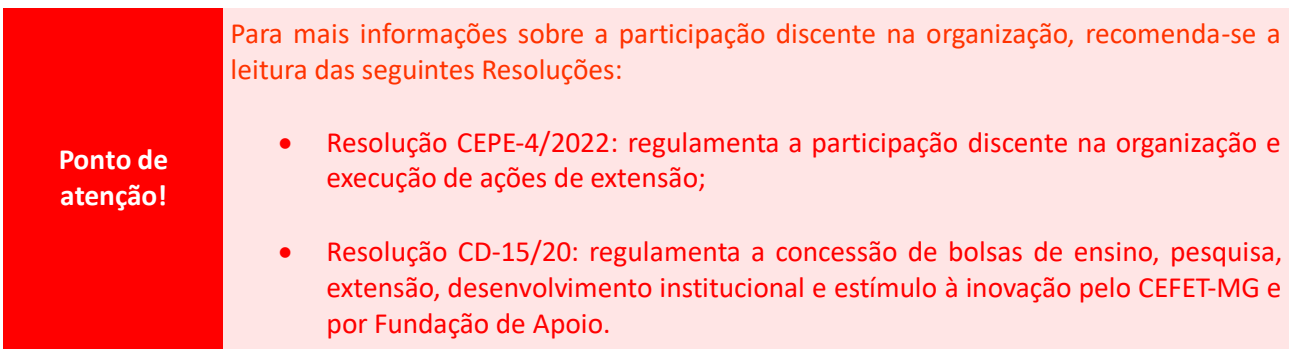

## <span id="page-1-0"></span>**2. SELEÇÃO DO DISCENTE BOLSISTA EXTERNO**

2.1.Para a realização de uma chamada pública para seleção de discente externo **que receberá bolsa de extensão paga por meio do fomento dos editais da DEDC**, deverá ser aberto um processo, endereçado ao Conselho de Extensão Desenvolvimento Comunitário (CEX). Para isso, no SIPAC, na opção "Módulos", acesse o módulo "Protocolo". Em seguida, a opção "Menu". Clique na aba "Processo" e escolha a opção "Cadastro >> Abrir Processo":

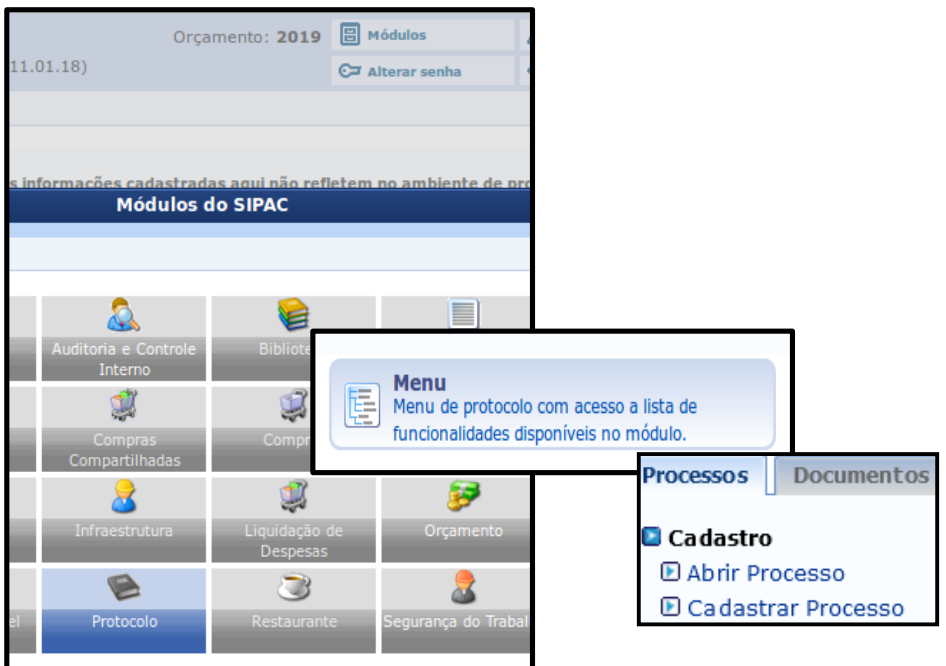

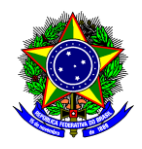

#### 2.2. Será aberta a janela a seguir:

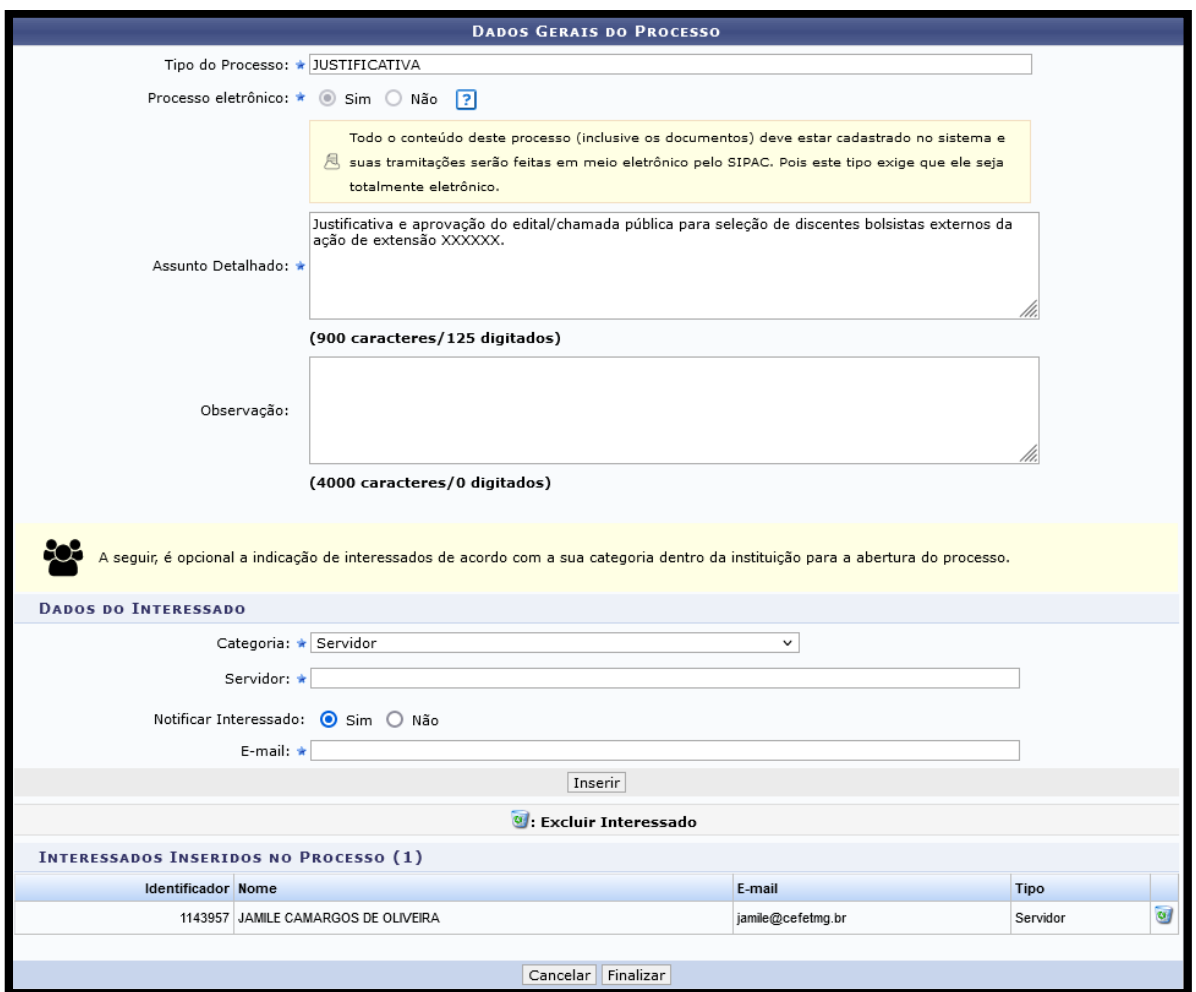

- 2.3.Preencha os campos da seguinte forma:
	- a) **Tipo do Processo**: Busque pelo nome "Justificativa";
	- b) **Assunto Detalhado**: Informe a qual ação de extensão se refere o processo: "Justificativa e aprovação do edital/chamada pública para seleção de discentes bolsistas externos da ação de extensão XXXXXX.";
	- c) **Categoria**: Selecione "Servidor";
	- d) **Servidor**: Busque pelo nome do coordenador da ação de extensão. Se quiser receber notificações clique em "sim" e informe o e-mail; caso não queira, selecione "não".
- 2.4.Conclua a operação no botão "Inserir" e clique em "Finalizar".
- 2.5.Na seção "Dados Gerais do Processo", clique em "Adicionar Documentos".

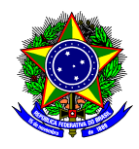

2.6.Na seção "Adição de Documentos", informe os seguintes dados:

- a) **Tipo do Documento**: Busque pelo nome "Cópia de Edital";
- b) **Natureza do Documento**: Selecione "Ostensivo";
- c) **Assunto Detalhado**: Informe a qual ação de extensão se refere o documento: "Edital/Chamada Pública para seleção de discentes bolsistas externos da ação de extensão XXXXXX.";
- d) **Forma do Documento**: Selecione "Anexar Documento Digital";
- e) **Data do Documento**: Informe a data do documento;
- f) **Data do Recebimento**: Informe a data do recebimento do documento;
- g) **Tipo de Conferência**: Selecione "Cópia Simples";
- h) **Arquivo Digital**: Anexe o arquivo do Edital/Chamada Pública.

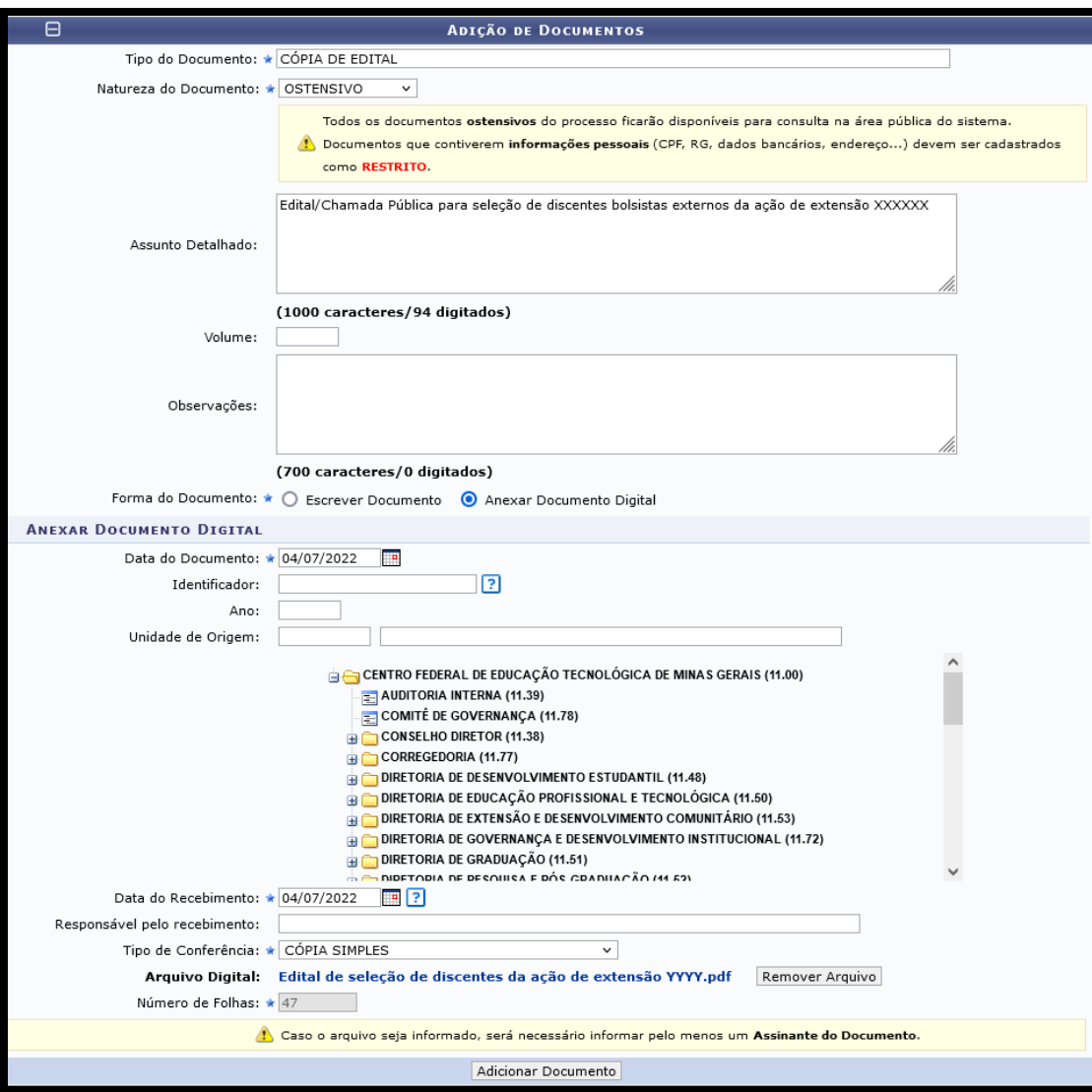

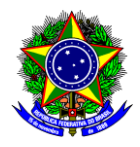

**Ponto de atenção!** A DEDC disponibiliza um modelo de Edital/Chamada Pública, disponível em: [https://www.dedc.cefetmg.br/documentos/.](https://www.dedc.cefetmg.br/documentos/) Salienta-se que não é obrigatório a utilização deste modelo.

- 2.7.Após o preenchimento dos campos, clique em "Adicionar Documento".
- 2.8.Na seção "Documentos do Processo", selecione o documento "Cópia do Edital" e clique em "Adicionar Assinante" >> "Minha Assinatura".
- 2.9.Assine o documento clicando no menu "Assinar".
- 2.10. Conclua esta etapa no botão "Finalizar".
- 2.11. Na seção "Dados Gerais do Processo", clique em "Adicionar Novos Documentos".
- 2.12. Adicione ao Processo um "Despacho Informativo", justificando os motivos pelos quais há a necessidade de selecionar discentes externos em detrimento dos discentes do CEFET-MG e solicite a aprovação da minuta do Edital/Chamada Pública pelo Conselho de Extensão e Desenvolvimento Comunitário (CEX).
- 2.13. Na seção "Dados Gerais do Processo", clique em "Movimentar o Processo".
- 2.14. Na seção "Dados do Envio", selecione "Conselho de Extensão e Desenvolvimento Comunitário" e clique em "Enviar".
- 2.15. Caso o CEX aprove a minuta, a coordenação da ação deve divulgar amplamente o edital/chamada pública.

**Ponto de atenção!** A responsabilidade da divulgação da seleção é da coordenação da ação, que pode também solicitar apoio à SECOM, à diretoria de campus, etc.

2.16. Após a seleção do discente bolsista externo, será necessário cadastrar o Plano de Trabalho, tal como descrito na "Seção 3" a seguir.

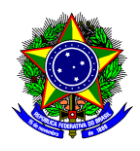

## <span id="page-5-0"></span>**3. CADASTRO DO PLANO DE TRABALHO DO DISCENTE BOLSISTA EXTERNO**

3.1.No SIPAC, na opção "Módulos", acesse o módulo "Protocolo". Em seguida, a opção "Menu". Clique na aba "Documentos" e escolha a opção "Cadastro >> Cadastrar Documento":

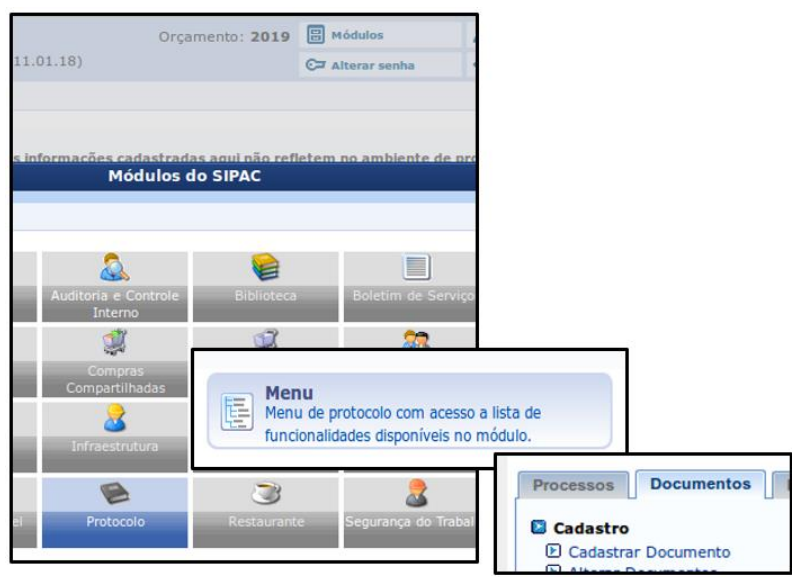

- 3.2.Preencha os campos da seguinte forma:
	- a) **Tipo do Documento**: Busque pelo nome "Cadastro e Plano de Trabalho do Bolsista";
	- b) **Natureza do Documento**: Selecione "Ostensivo";
	- c) **Assunto Detalhado**: Informe o nome do discente e a qual ação de extensão se refere o documento: "Cadastro do Plano de Trabalho do Discente Bolsista XXXXXX participante da ação de extensão YYYYY.";
	- d) **Forma do Documento**: Selecione "Anexar Documento Digital";
	- e) **Data do Documento**: Informe a data do documento;
	- f) **Data do Recebimento**: Informe a data do recebimento do documento;
	- g) **Tipo de Conferência**: Selecione "Documento Original";
	- h) **Arquivo Digital**: Anexe o arquivo do Plano de Trabalho que deve ser elaborado conforme o Anexo I e que está disponível para edição na [aba Documentos do site DEDC.](https://www.dedc.cefetmg.br/wp-content/uploads/sites/79/documentos/3/Plano-de-Trabalho-de-Discente-de-Extens%C3%A3o.doc)

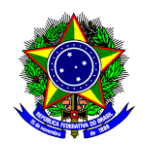

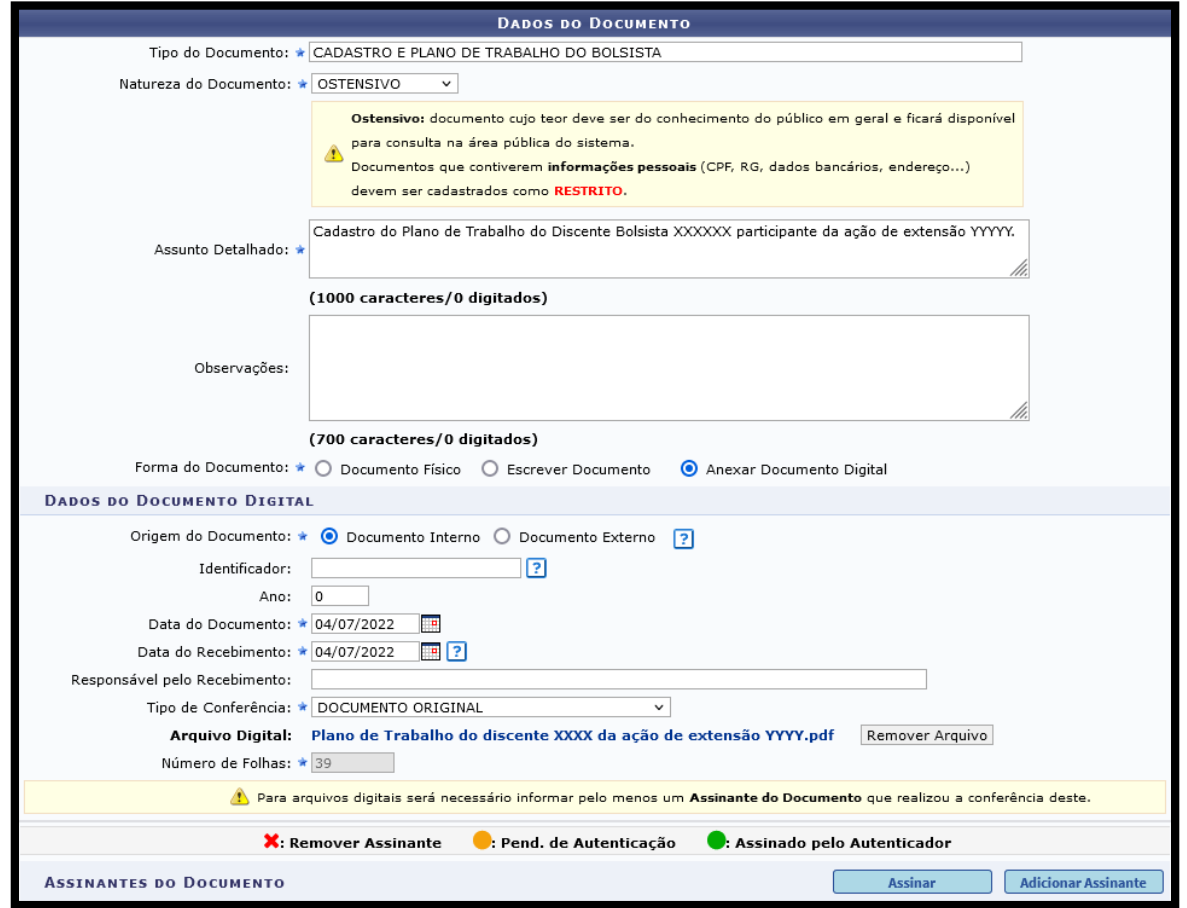

- 3.3.Clique em "Adicionar Assinante" e selecione "Minha Assinatura". Se o orientador não for o coordenador da ação, pode-se adicionar a assinatura do orientador também.
- 3.4.Assine o documento clicando no menu "Assinar".
- 3.5.Conclua esta etapa no botão "Continuar >>".
- 3.6.Na seção "Dados do Arquivo a Ser Anexado" não é necessário anexar nenhum documento, por isso conclua esta operação no botão "Continuar >>".
- 3.7.Na seção "Dados do Interessado a Ser Inserido", informe o nome do coordenador da ação de extensão. Se quiser receber notificações clique em "sim" e informe o e-mail; caso não queira, selecione "não":

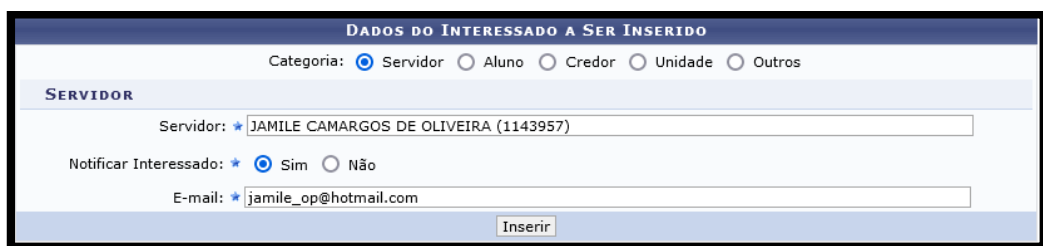

3.8.Conclua a operação no botão "Inserir" e clique em "Continuar >>".

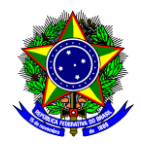

3.9.Na seção "Movimentação Inicial", informe em "Unidade de Destino" o departamento/setor do coordenador da ação:

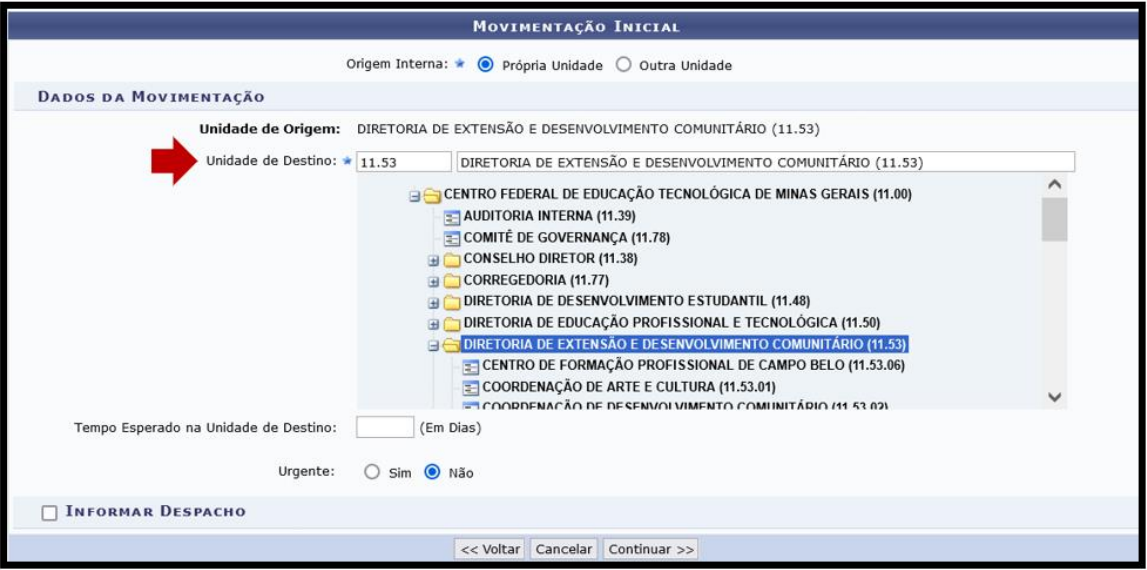

- 3.10. Conclua a operação no botão "Continuar>>".
- 3.11. Na seção "Dados do Documento", confira todos os dados e conclua o cadastro do Plano de Trabalho no botão "Confirmar".
- 3.12. Salve em .pdf o Plano de Trabalho assinado pelo coordenador/orientador e insira como anexo no Módulo de Extensão (SIGAA).
- 3.13. Envie um e-mail para DEDC [\(dedc@cefetmg.br\)](mailto:dedc@cefetmg.br) informando que após seleção do discente externo **que receberá bolsa de extensão paga por meio do fomento dos editais da DEDC**, o Plano de Trabalho foi elaborado no SIPAC e anexado no SIGAA.

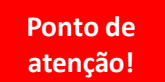

**atenção!** Sem o envio do e-mail para a DEDC, não será possível o pagamento do bolsista.

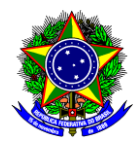

#### **ANEXO I**

#### **PLANO DE TRABALHO DE DISCENTE DE EXTENSÃO**

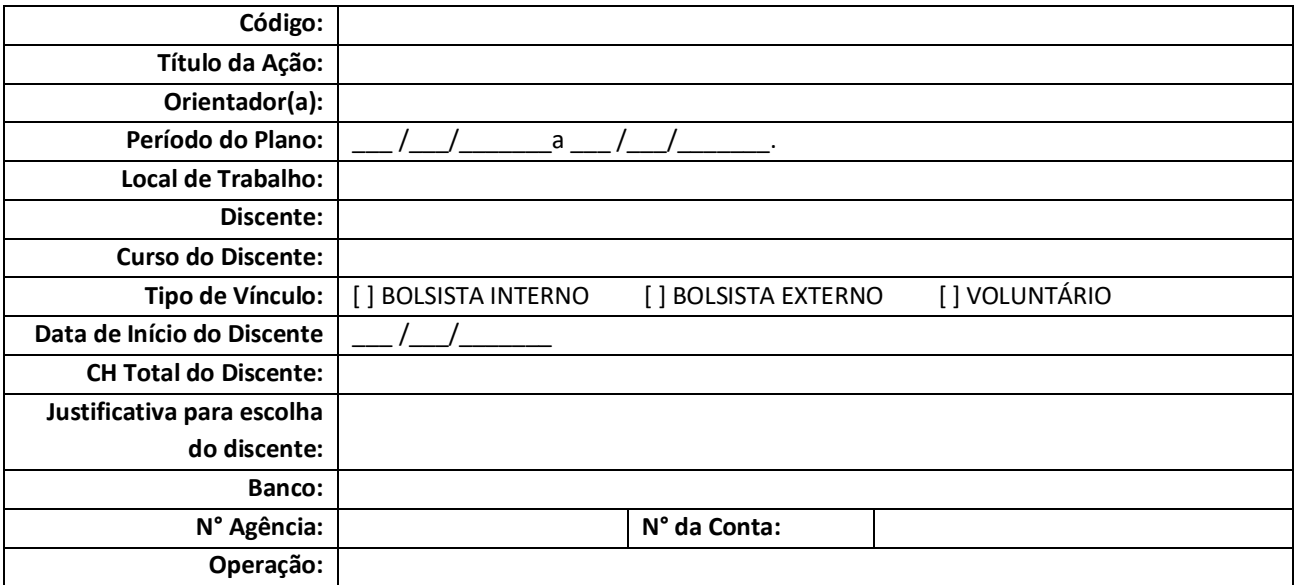

#### **Justificativa**

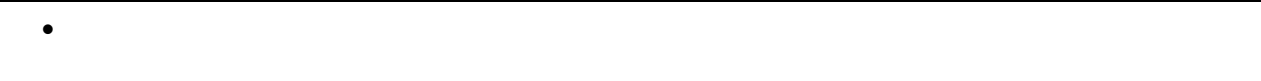

#### **Objetivos**

 $\bullet$ 

#### **Atividades Desenvolvidas**

 $\bullet$ 

#### **Cronograma de Atividades**

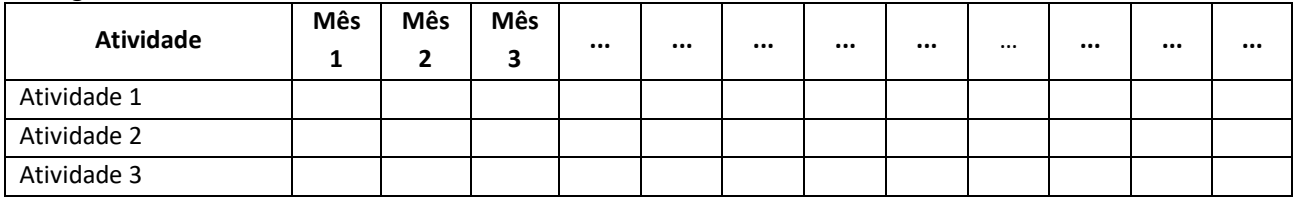

Cidade, \_\_\_ de \_\_\_\_\_\_\_\_\_\_\_\_\_\_\_ de 20\_\_\_\_.

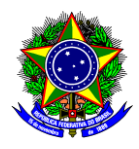

Preencha o Plano de Trabalho do Discente, disponível para edição [na aba Documentos do site DEDC,](https://www.dedc.cefetmg.br/wp-content/uploads/sites/79/documentos/3/Plano-de-Trabalho-de-Discente-de-Extens%C3%A3o.doc) conforme as orientações abaixo:

- **a) Código:** Informe o código da ação do SIGAA;
- **b) Título da Ação**: Informe o título da ação de extensão;
- **c) Orientador**: Informe o nome do orientador, sendo que só os membros cadastrados na ação de extensão como "Membros da Equipe" que podem ser selecionados como orientador;
- **d) Período do Plano**: Informe o período de execução das atividades do discente, o qual deve estar dentro do período da ação;
- **e) Local de Trabalho**: Informe o local de trabalho do discente;
- **f) Discente**: Informe o nome do discente;
- **g) Curso do Discente**: Informe o curso do discente;
- **h) Tipo de Vínculo**: Selecione "bolsista externo";
- **i) Data de Início do Discente**: Informe a data de início das atividades do discente;
- **j) CH Total do Discente**: Informe a carga horária **TOTAL** de trabalho do discente ao longo da ação de extensão;
- **k) Justificativa para escolha do discente**: Informe os critérios e motivações da indicação do discente em questão;
- **l) Banco**: Informe o nome do banco que o discente bolsista é **titular** da conta;
- **m) Nº Agência**: Informe o número da agência;
- **n) Nº da Conta**: Informe o número da conta bancária (verifique abaixo no "Ponto de Atenção" as contas que são aceitas);
- **o) Nº de Operação**: Se for o caso, informe o número da operação.
- **p) Justificativa**: Descreva a justificativa para a execução do plano de trabalho em questão no âmbito da ação;
- **q) Objetivo:** Descreva os objetivos a serem alcançados;
- **r) Atividades Desenvolvidas:** Descreva as atividades a serem desenvolvidas pelo discente;
- **s) Cronograma de Atividades:** Informe as atividades que serão desempenhadas pelo discente e o mês em que ele realizará cada uma delas;

**Ponto de atenção!**

Os meses para execução das atividades devem estar em conformidade com o campo "período do plano".

**t) Cidade e Data:** Informe a cidade e a data do cadastro do Plano de Trabalho.

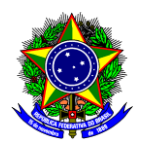

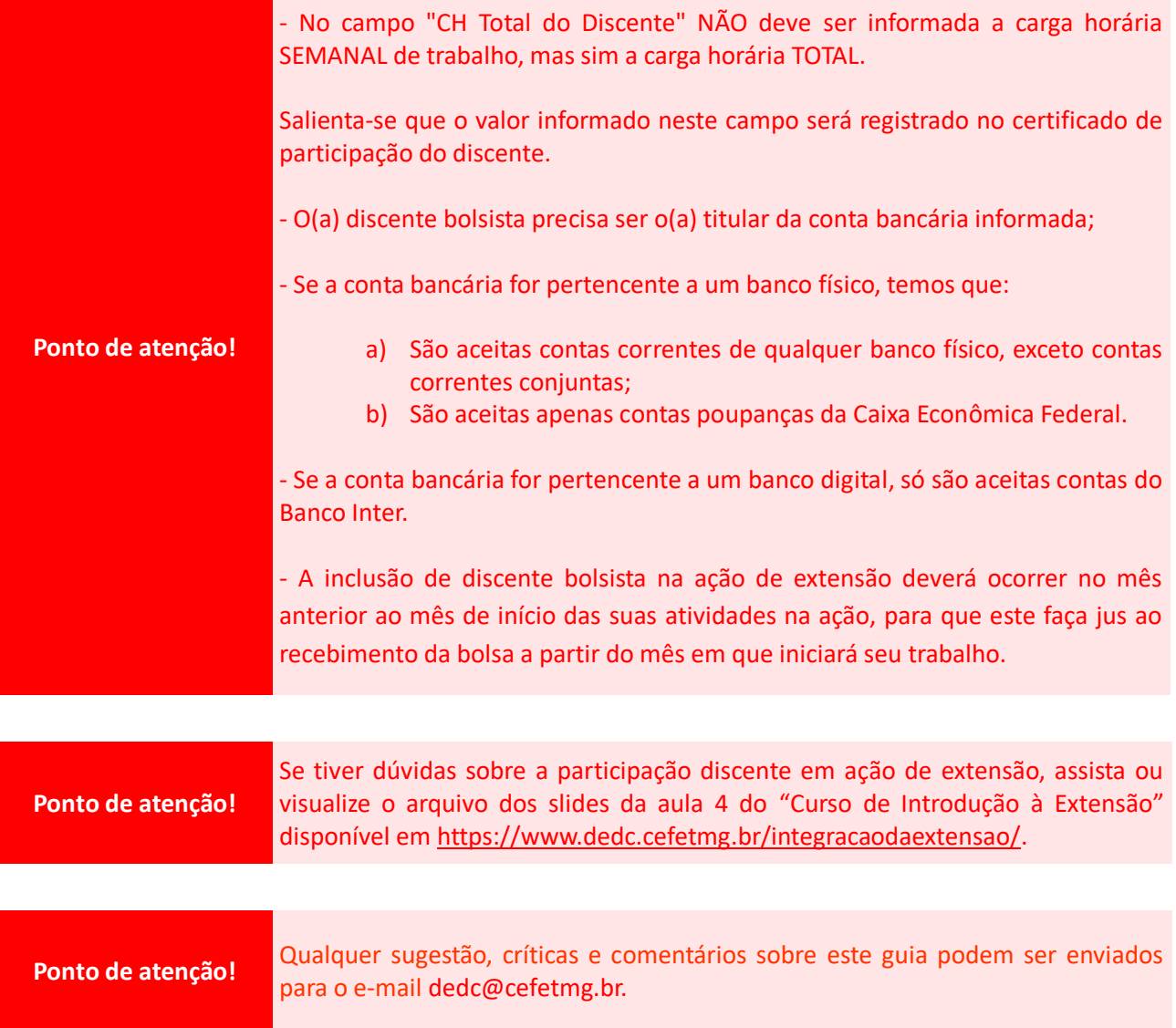